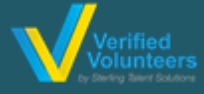

## Registration Instructions Adventist Child Protection Screening

**Click here for a detailed video on the registration process**

## **(PREFERRED BROWSER: GOOGLE CHROME)**

**Step 1:** Go to **https://ncsrisk.org/adventist** and click on the first-time registrant button

**Step 2:** Select the Union and Conference where you work or volunteer (SOUTHWESTERN UNION & TEXAS CONFERENCE)

**Step 3:** Create a user ID and a password you can easily remember. It's recommended to use your email address for your user name.

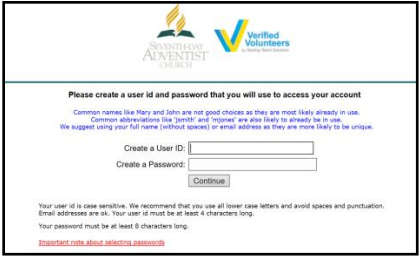

**Step 4:** Please provide the information requested on the screen. (**Note: Do not click the back button or your registration will be lost**).

**Step 5:** Select the primary location where you work or volunteer and click continue**.** If you work or volunteer in another location, please select 'Yes' and then select the location.

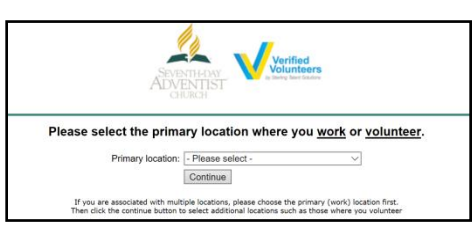

**Step 6:** Select your role(s) within the organization (multiple may be selected).

**Step 7**: Click on the green circle to begin the online training.

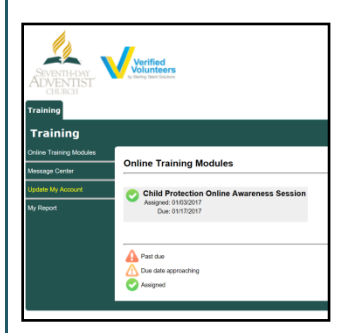

## **Additional Details:**

Once the online training and the submission of your background check is completed, you can login to your account and click on 'My Report' to view your online training and view your background check completion date. You can also access 'Update My Account' to update your personal information.

**Step 8:** Please read the instructions regarding the details of the online training and then proceed. Select 'Click Here' to begin the online training (Note: Training can take up to one hour).

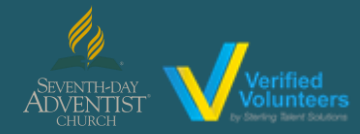

## Registration Instructions Adventist Child Protection Screening

**Click here for a detailed video on the registration process**

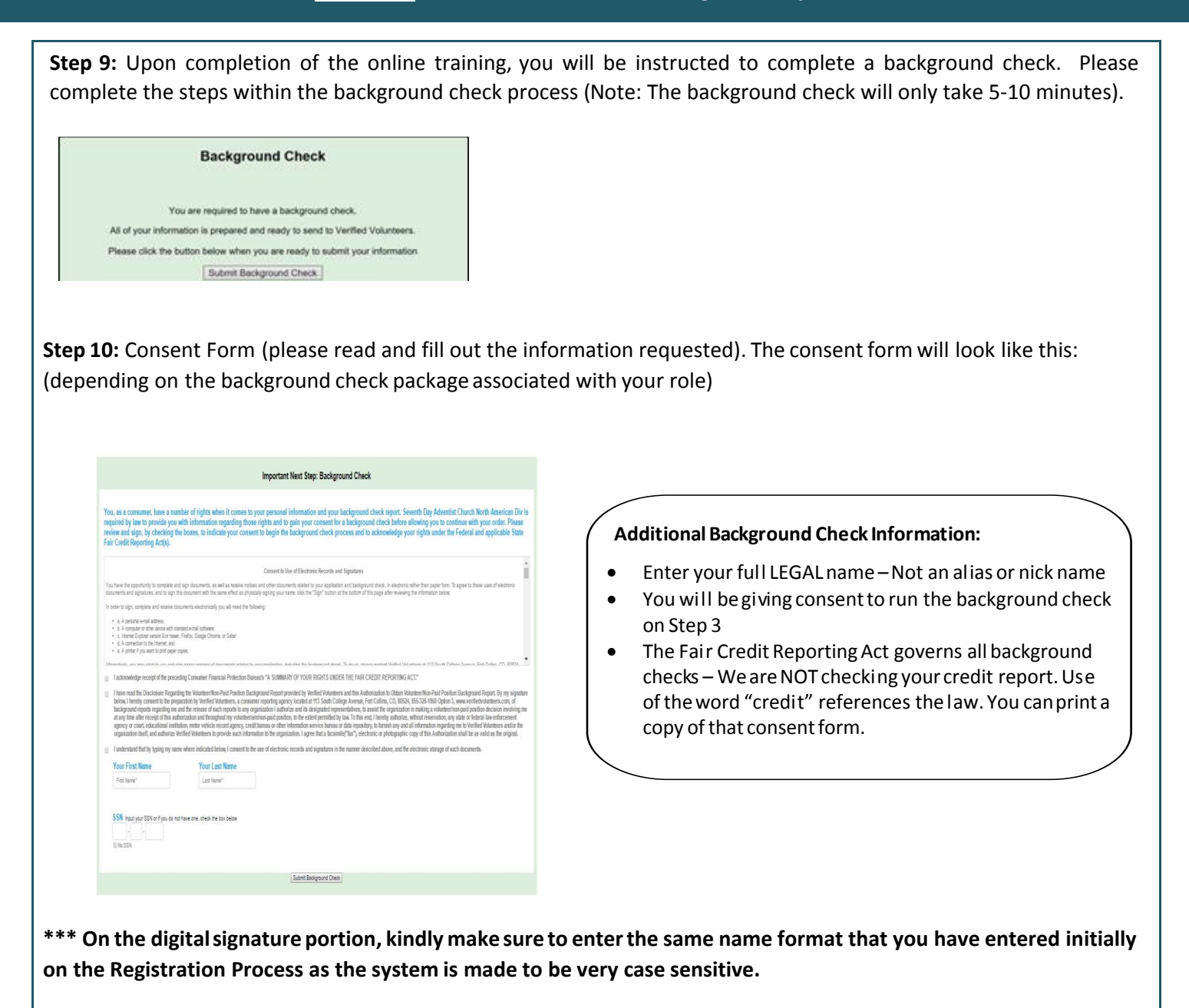

**Step 12:** Confirm the information is correct and click submit. Once the background check has been successfully processed you will be notified via email **(please check junk/spam folders)**.

Questions? Please contact us via email at AdventistSupport@verifiedvolunteers.com or 1-855-326-1860 option 3 (toll free)